## How to Access Teams and Your Work

Online Learning Refresher

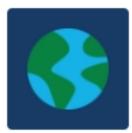

9GEO1

. . .

## 1. Log in to your Student Portal

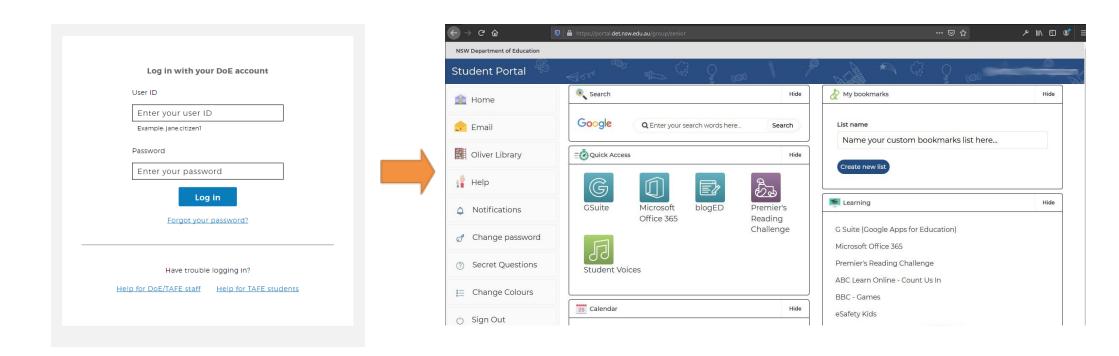

#### 2. Select 'Microsoft Office 365' App

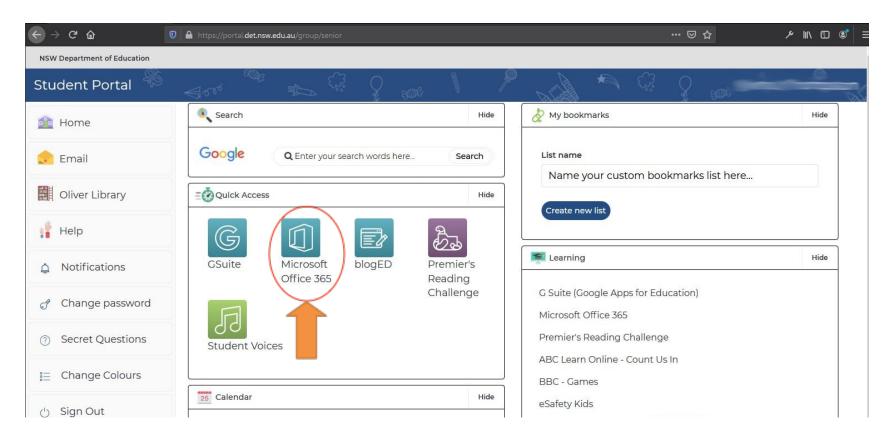

### 3. Select the 'Teams' Icon

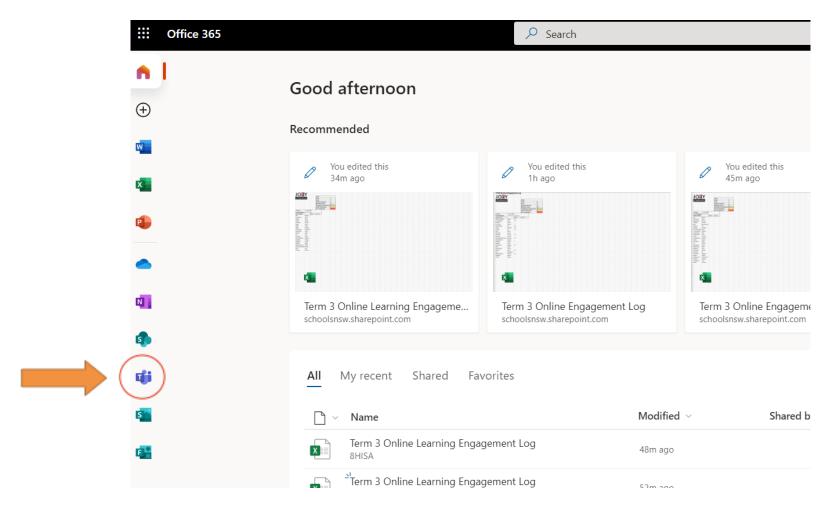

# 4. Select the right class

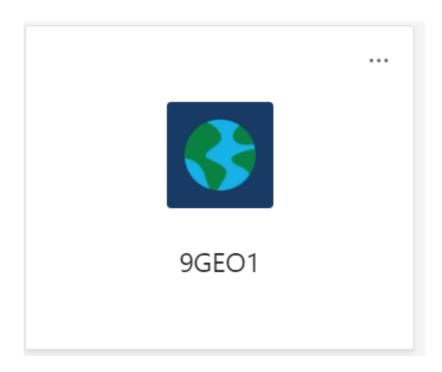

#### 5. Find the work assigned on your cover sheet

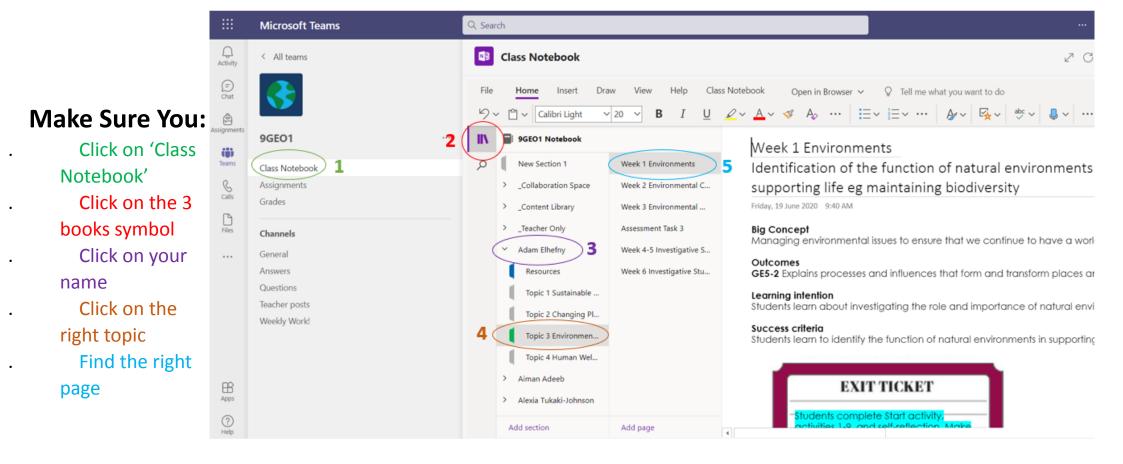

### 6. Click 'Open in Browser'

This makes it a bit easier to see your work, and you may need to do this if the new pages aren't appearing. You may also need to 'refresh' your browser once you have done this step.

Make sure you click 'edit' in the top right of your page once you have opened in browser so you can complete your work.

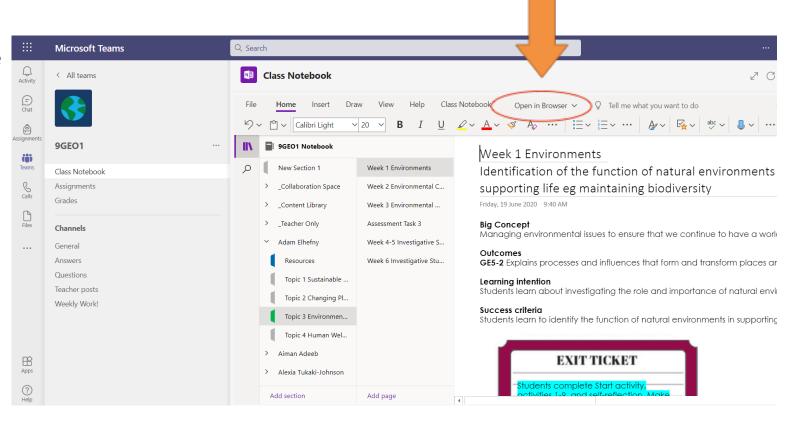